# **SUNY HR** Human Resources Self Service

User Guide for Employees to View and Update Personal Information

Human Resource Management **Buffalo State College** Last Revised: September 2019

## **Table of Contents**

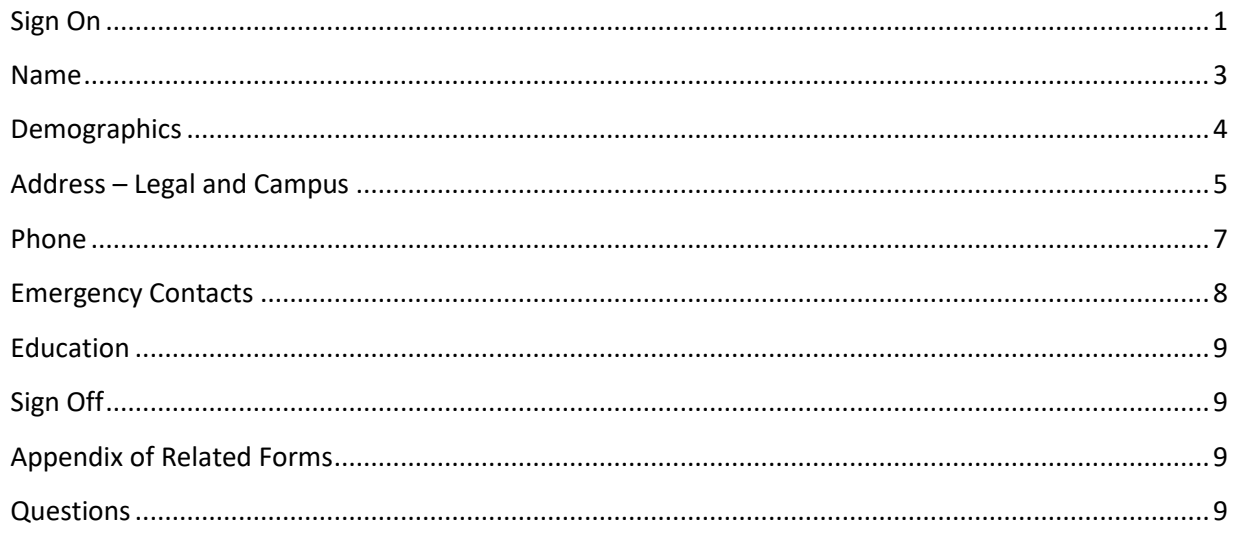

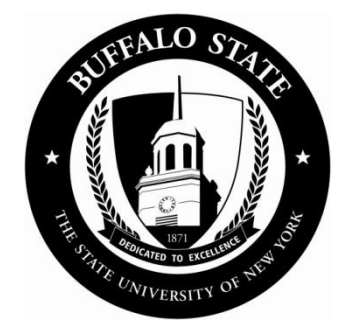

## <span id="page-1-0"></span>**Sign On**

- 1. Access the website: <https://www.suny.edu/hrportal>(case sensitive)
- 2. Select Buffalo State from the dropdown menu and select Login.

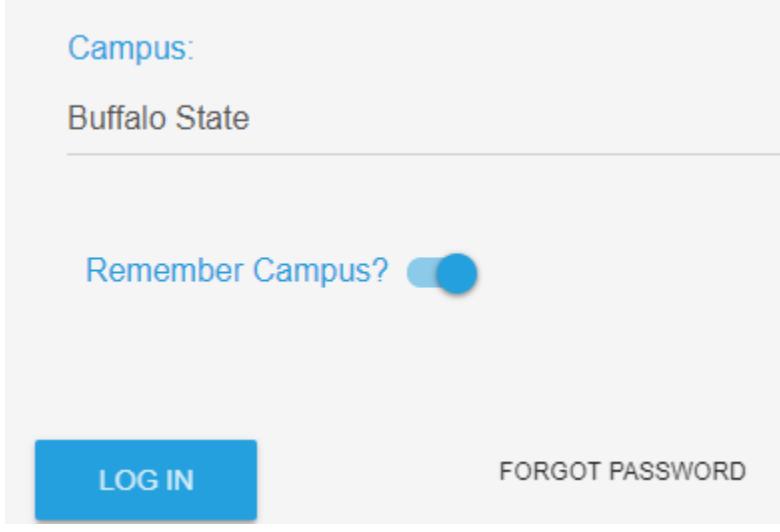

3. Enter your Buffalo State NT Username and Password and select Sign In.

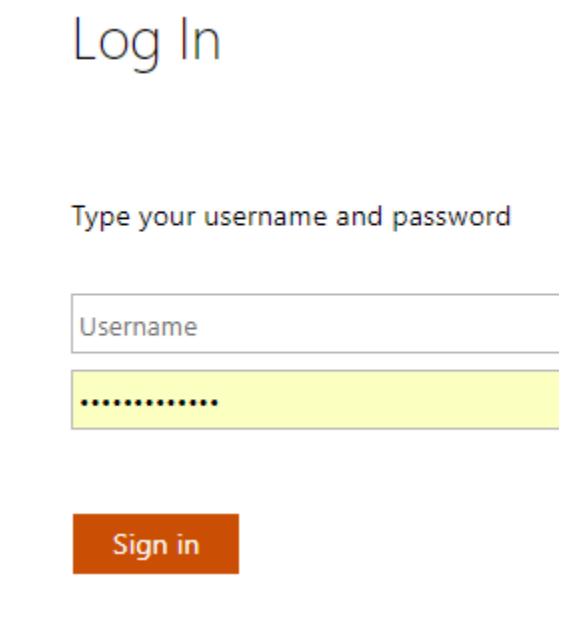

4. Select the Human Resources Self Service icon.

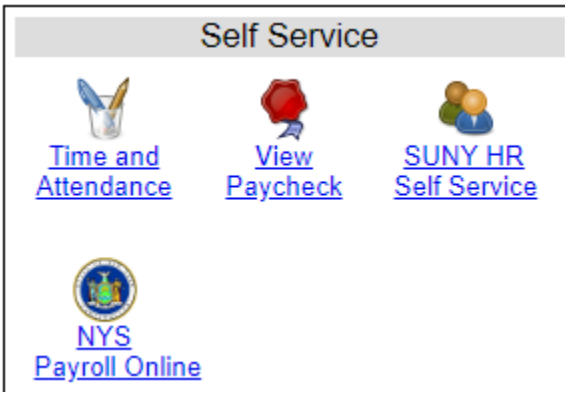

- *Time and Attendance* Currently available to M/C and UUP non-hourly employees.
- *View Paycheck* Available to all employees. Paycheck information is displayed the Monday before paychecks are distributed.
- *Human Resources Self Service* Available to all employees. View capabilities for name, demographics, and education. View and update capabilities for home address, phone, and emergency contacts.
- 5. Enter your date of birth and select Submit.

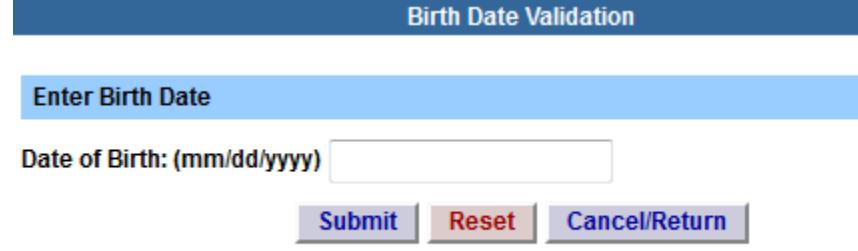

To verify your identity, please enter the above information.

#### <span id="page-3-0"></span>**Name**

To verify your name, select Names. To request an update of your legal name, select the Personal Information Form and return a completed copy to Human Resource Management. Additional documentation is required to process a legal name change.

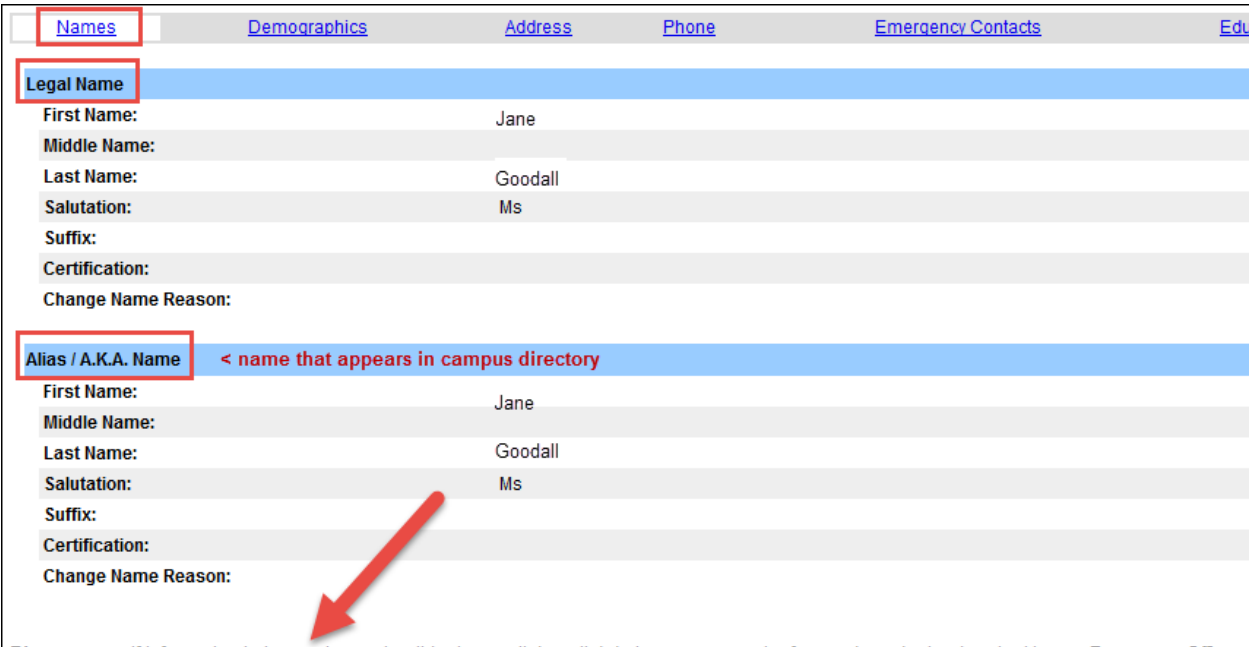

Please note: If information is incomplete or invalid, please click on link below to access the form to be submitted to the Human Resources Office. **Personal Information Form** 

## <span id="page-4-0"></span>**Demographics**

To verify your demographic information, select Demographics. To request an update of your demographic information, select the Personal Information Form (along with the disability form and/or veterans form if needed) and return a completed copy to Human Resource Management.

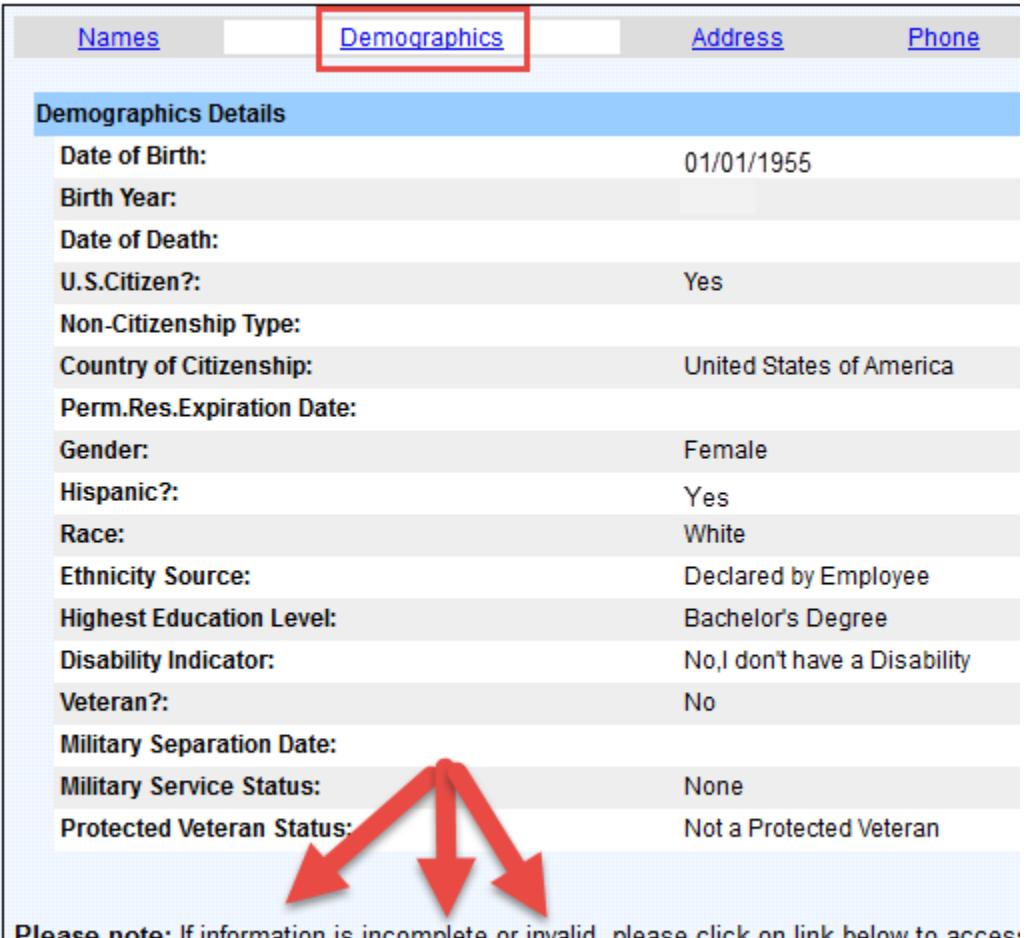

Please note: If information is incomplete or invalid, please click on link below to acces: Personal Information Form Disability Form Vets Form

#### <span id="page-5-0"></span>**Address – Legal and Campus**

To verify and update your legal address, select Address, then the radio button in front of legal, and Update. Enter the effective date of the address change and new address, and then select Submit.

After submitting a legal address change, please print the Address Change Checklist available on the next screen as you will need to update your address with your retirement system, any union sponsored or long-term care insurance.

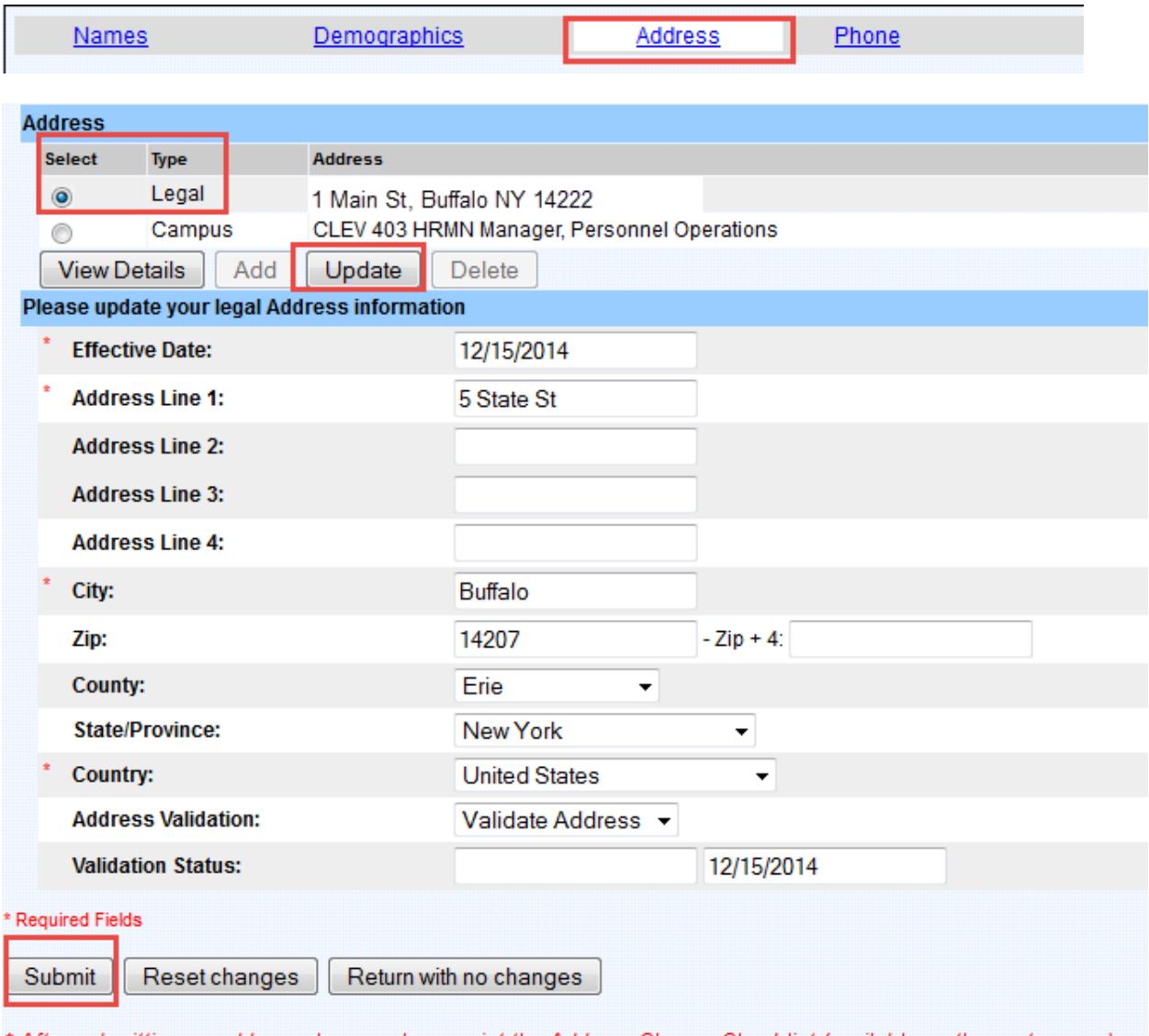

\* After submitting an address change, please print the Address Change Checklist (available on the next screen) with regards to other carriers you may need to contact regarding your address change.

#### *Address Validation Protocol:*

*Upon submit, QAS will validate the address. If the address passes through the QAS process, the validation status will show as verified. If the address entered is unable to be validated by QAS, a pop-up box will appear with a drop down of valid addresses for you to choose from. If you select Keep Address, the validation field will change to Skip Validation, which will allow you to accept the address as entered. If you enter an address that QAS is not able to validate, the* 

*following message will be received: The address entered could not be validated. Please confirm that you have given a valid street address and select return. Once you select return, the validation status will appear as declined and the address will be saved as entered.* 

To verify your campus address, select the radio button in front of campus. Your campus address includes building and room, department abbreviation, and local title. To request an update of your building and/or room number, e-mail Lori Barry, [barryla@buffalostate.edu](mailto:barryla@buffalostate.edu) or complete the Directory Add/Update Form available from the **HR website**. Local title updates must be routed for approvals through a Current Employee Change Form.

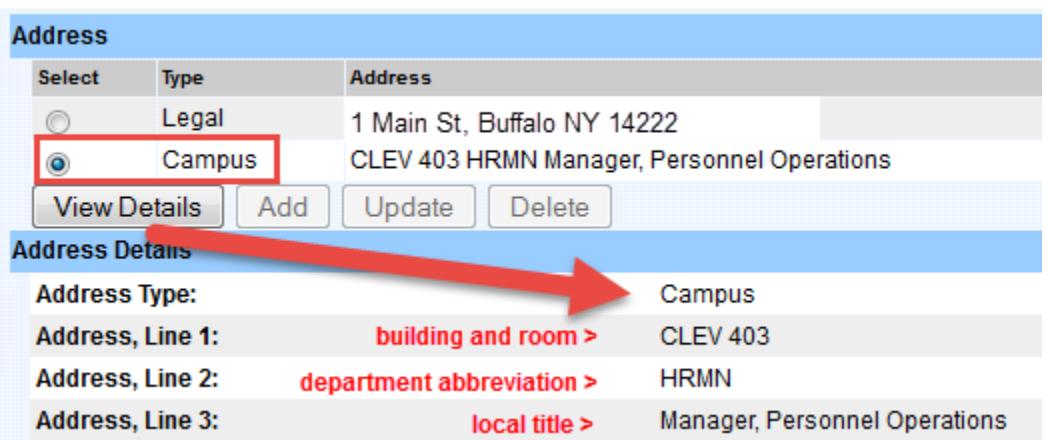

#### <span id="page-7-0"></span>**Phone**

To verify and update your phone numbers, select Phone. You may add, update, or delete your home or cell phone. You may update your work phone only.

## *Do not populate Other Phone or Work Phone 2 as Buffalo State does not utilize these fields.*

After submitting a phone change, please print the Phone Change Checklist as you will need to update your phone change with your retirement system, any union sponsored or long-term care insurance.

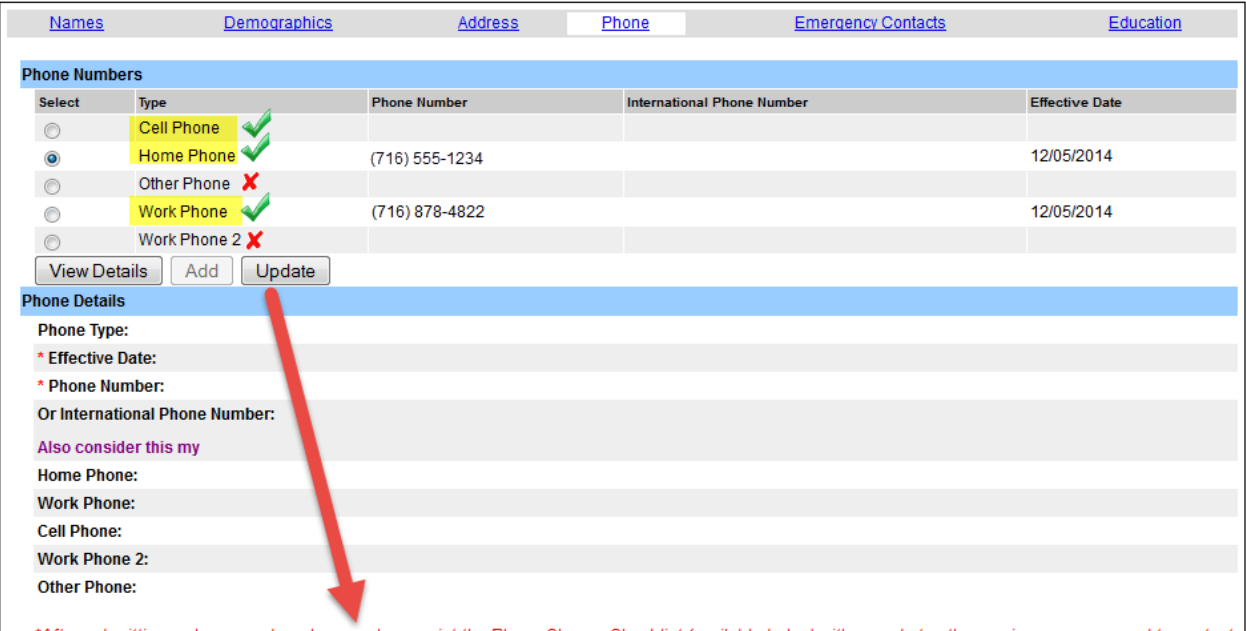

\*After submitting a phone number change, please print the Phone Change Checklist (available below) with regards to other carriers you may need to contact regarding your phone change. Phone Change Checklist

## <span id="page-8-0"></span>**Emergency Contacts**

To verify and update your emergency contacts, select Emergency Contacts. You may add, update, or delete your emergency contacts. Employees may have up to *three (3)* emergency contacts. At least one phone number is required for a contact.

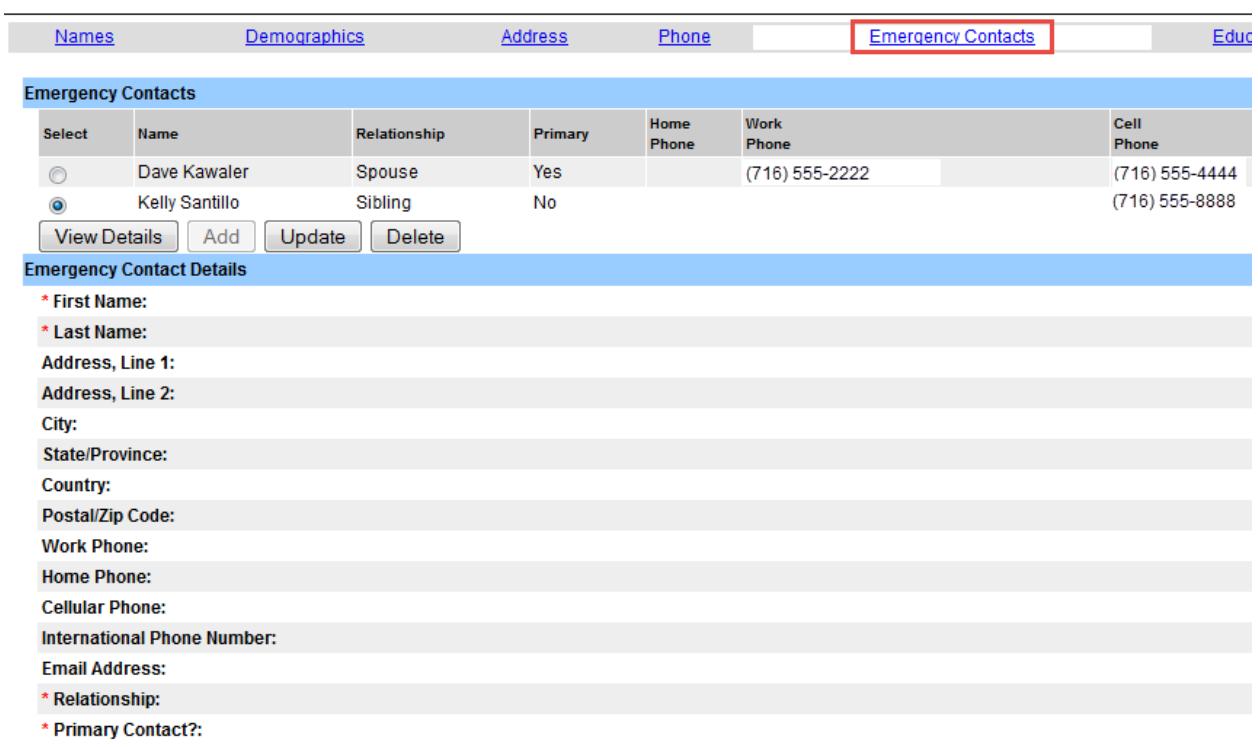

### <span id="page-9-0"></span>**Education**

To verify your education information, select Education. To request an update of your degree information, select the Personal Information Form and return a completed copy to Human Resource Management. Additional documentation is required to process the request, e.g., official transcripts.

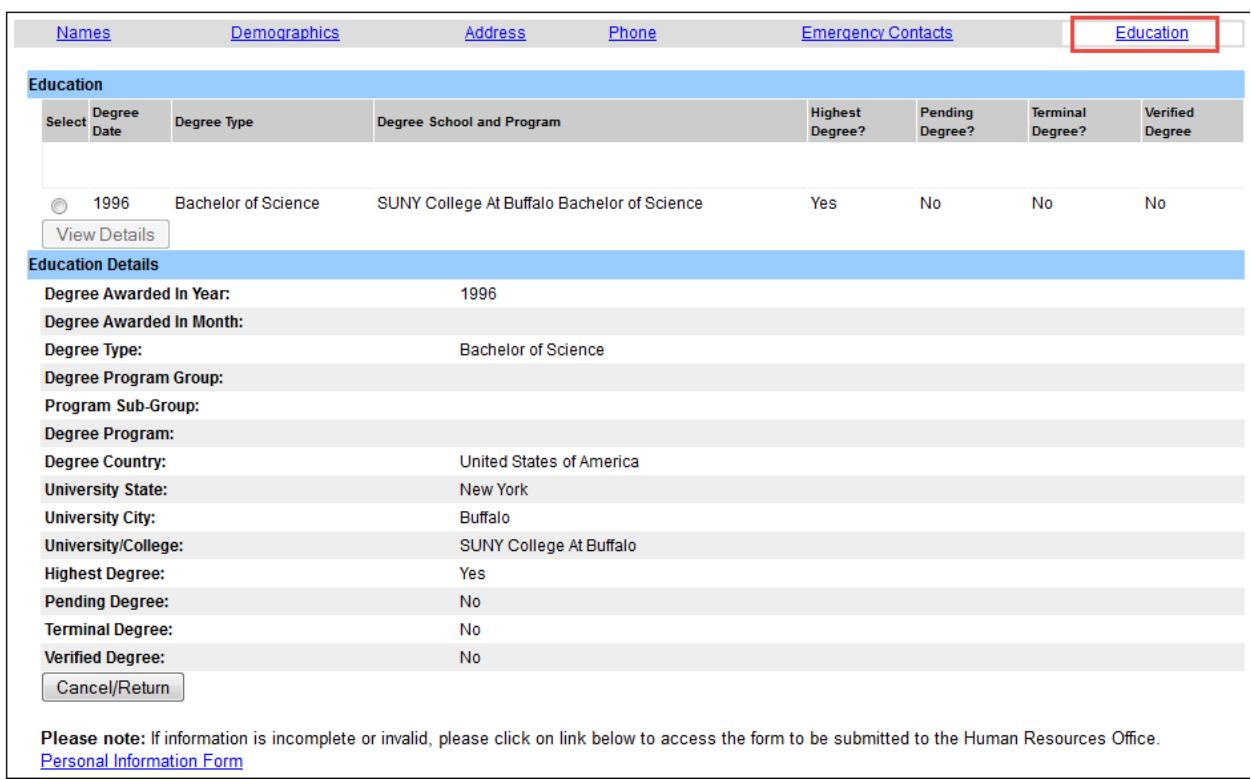

## <span id="page-9-1"></span>**Sign Off**

Please sign off the system when you are finished.

## <span id="page-9-2"></span>**Appendix of Related Forms**

Forms available from SUNY HR Portal: Personal Information Change Form Address Change List Phone Change List Disability Form Veterans Form

#### <span id="page-9-3"></span>**Questions**

Please contact Human Resource Management at 878-4822 or e-mail [kawalel@buffalostate.edu](mailto:kawalel@buffalostate.edu?subject=directory%20update) .